# **Oracle Banking Digital Experience**

**Installer User Guide Release 16.2.0.0.0**

**Part No. E79009-01**

**October 2016**

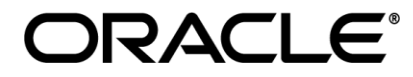

Installer User Guide October 2016

Oracle Financial Services Software Limited Oracle Park Off Western Express Highway Goregaon (East) Mumbai, Maharashtra 400 063 India Worldwide Inquiries: Phone: +91 22 6718 3000 Fax:+91 22 6718 3001 [www.oracle.com/financialservices/](http://www.oracle.com/financialservices/)

Copyright © 2016, Oracle and/or its affiliates. All rights reserved.

Oracle and Java are registered trademarks of Oracle and/or its affiliates. Other names may be trademarks of their respective owners.

U.S. GOVERNMENT END USERS: Oracle programs, including any operating system, integrated software, any programs installed on the hardware, and/or documentation, delivered to U.S. Government end users are "commercial computer software" pursuant to the applicable Federal Acquisition Regulation and agency-specific supplemental regulations. As such, use, duplication, disclosure, modification, and adaptation of the programs, including any operating system, integrated software, any programs installed on the hardware, and/or documentation, shall be subject to license terms and license restrictions applicable to the programs. No other rights are granted to the U.S. Government.

This software or hardware is developed for general use in a variety of information management applications. It is not developed or intended for use in any inherently dangerous applications, including applications that may create a risk of personal injury. If you use this software or hardware in dangerous applications, then you shall be responsible to take all appropriate failsafe, backup, redundancy, and other measures to ensure its safe use. Oracle Corporation and its affiliates disclaim any liability for any damages caused by use of this software or hardware in dangerous applications.

This software and related documentation are provided under a license agreement containing restrictions on use and disclosure and are protected by intellectual property laws. Except as expressly permitted in your license agreement or allowed by law, you may not use, copy, reproduce, translate, broadcast, modify, license, transmit, distribute, exhibit, perform, publish or display any part, in any form, or by any means. Reverse engineering, disassembly, or decompilation of this software, unless required by law for interoperability, is prohibited.

The information contained herein is subject to change without notice and is not warranted to be error-free. If you find any errors, please report them to us in writing.

This software or hardware and documentation may provide access to or information on content, products and services from third parties. Oracle Corporation and its affiliates are not responsible for and expressly disclaim all warranties of any kind with respect to third-party content, products, and services. Oracle Corporation and its affiliates will not be responsible for any loss, costs, or damages incurred due to your access to or use of third-party content, products, or services.

# **Table of Contents**

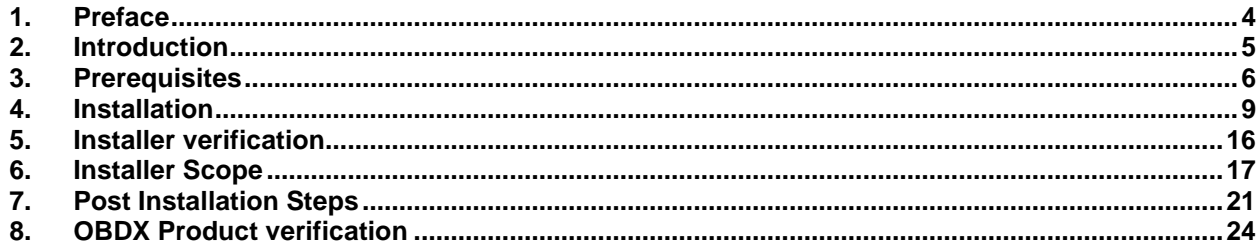

# <span id="page-3-0"></span>**1. Preface**

# 1.1 **Intended Audience**

This document is intended for the following audience:

- **Customers**
- **Partners**

# 1.2 **Documentation Accessibility**

For information about Oracle's commitment to accessibility, visit the Oracle Accessibility Program website at<http://www.oracle.com/pls/topic/lookup?ctx=acc&id=docacc>.

# 1.3 **Access to Oracle Support**

Oracle customers have access to electronic support through My Oracle Support. For information, visit

<http://www.oracle.com/pls/topic/lookup?ctx=acc&id=info>or visit

http://www.oracle.com/pls/topic/lookup?ctx=acc&id=trs if you are hearing impaired.

## 1.4 **Structure**

This manual is organized into the following categories:

Preface gives information on the intended audience. It also describes the overall structure of the User Manual.

The subsequent chapters cover following:

- Introduction
- **•** Prerequisites
- Installation
- Post Installation Steps

# 1.5 **Related Information Sources**

For more information on Oracle Banking Digital Experience Release 16.2.0.0.0, refer to the following documents:

- Oracle Banking Digital Experience Licensing Guide
- Oracle Banking Digital Experience Installer Pre-Requisite Setup Manual
- Oracle Banking Digital Experience UBS Setup Manual
- Oracle Banking Digital Experience US LZN Installer Manual
- Oracle Banking Digital Experience OHS UI Configuration Manual

# <span id="page-4-0"></span>**2. Introduction**

# 2.1 **Purpose of the Document**

The purpose of the OBDX Installation Manual is to provide a step by step overview on the installation process of the solution.

It includes:

- Prerequisites software installation required for OBDX & OBDX installer
- Setup of OBDX with Oracle's own Core Banking and Origination Products.
- Advanced Configurations (Post installation)
- **•** Installation Verification

# <span id="page-5-0"></span>**3. Prerequisites**

OBDX pre-requisite software should be installed and available before proceeding.

For OBDX pre-requisite software setup refer document "Oracle Banking Digital Experience Installer Pre-Requisite Setup Manual" mentioned in section 1.5 Related Information Sources

OBDX installer prerequisites are as below :

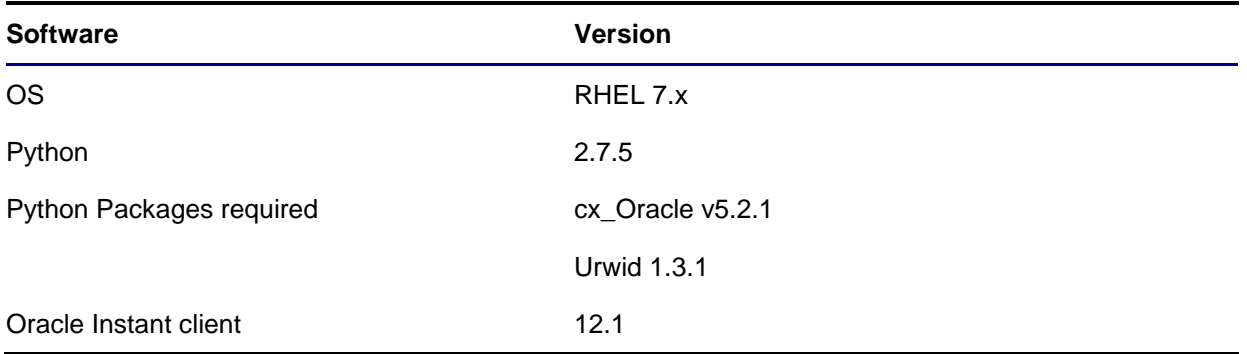

## 3.1 **Prerequisite software installation**

Below steps assume Python 2.7.5 and Oracle Instant client is installed and available on server.

Note: These steps require root login on server where OBDX software pre-requisite are performed (i.e. Server which host Oracle Weblogic)

cx\_Oracle

Step 1: Download cx Oracle from Python packages website.

Note: Kindly ensure correct rpm package is downloaded as per Python (2.7.5) and Oracle database (12c) version.

For .e.g.: cx\_Oracle-5.2.1-12c-py27-1.x86\_64.rpm for Python 2.7.5 and Oracle 12c

Step 2: Login as root onto the server and install the cx\_Oracle rpm package (downloaded in earlier section).

For e.g.: We can use below command for installation

# rpm –ivh cx\_Oracle-5.2.1-12c-py27-1.x86\_64.rpm

```
setup]# rpm -ivh cx Oracle-5.2.1-12c-py27-1.x86 64.rpm
[root@]Preparing...
Updating / installing...
                      1:cx Oracle-5.2.1-1
```
Urwid

Step 1: Download Urwid from Urwid (or urwid.org) website.

**Note:** Support version for Urwid is 1.3.1 (urwid-1.3.1.tar.gz)

Step 2: Extract the tar file as shown below

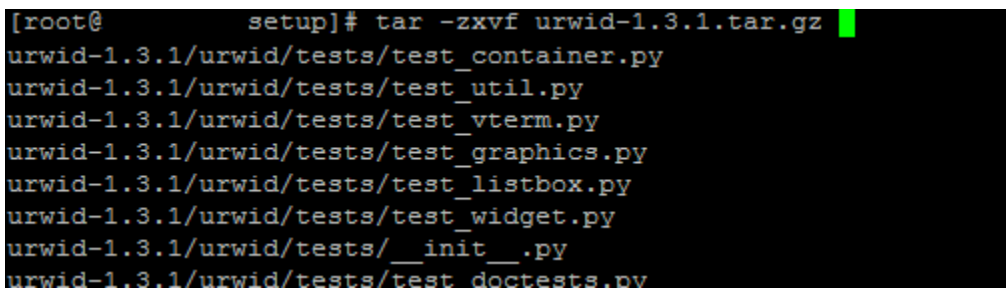

Step 3: Browse into the extracted directory and run below command

# python setup.py build\_py

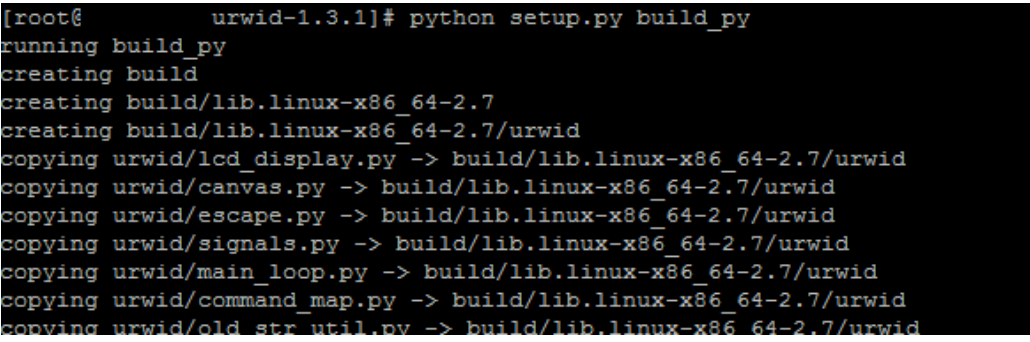

**Note:** Ensure Python 2.7.5 version should be available in PATH variable. Above execution should be done using Python 2.7.5.

Step 4: Execute below command to perform Urwid installation

# python setup.py install

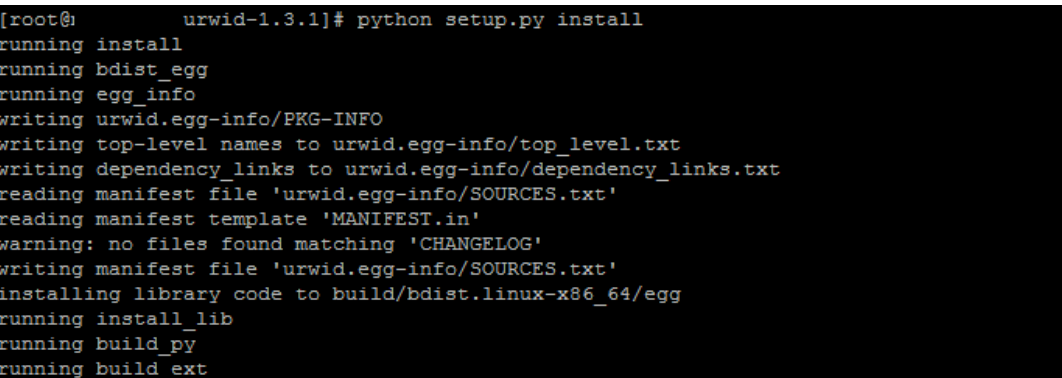

**Note:** Ensure Python 2.7.5 version should be available in PATH variable. Above execution should be done using Python 2.7.5.

# 3.2 **Prerequisite software installation verification**

Post installation of prerequisite software, verification can be done using below steps.

**Note:** Verification should be performed using OS user (which is owner for Oracle Weblogic home directory) which will be used to execute installer.

cx\_Oracle & Urwid

Step 1: Execute python command

**python**

**Note:** Ensure Python 2.7.5 version should be available in PATH variable. Above execution should be done using Python 2.7.5.

Step 2: Import Urwid and check version

mport urwid (Press Enter)

urwid.\_\_version\_\_

```
urwid-1.3.1]# python
Python 2.7.5 (default, May 8 2014, 17:35:19)
[GCC 4.8.2 20140120 (Red Hat 4.8.2-16)] on linux2
Type "help", "copyright", "credits" or "license" for more information.
>>> import urwid
>>> urwid. _version_
1.3.1'
```
If version is displayed, then Urwid is installed and available for use.

Step 3: Similarly import cx\_Oracle and check version

import cx\_Oracle (Press Enter)

x\_Oracle.version

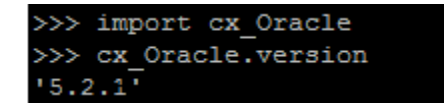

If version is displayed, then cx\_Oracle is installed and available for use.

# <span id="page-8-0"></span>**4. Installation**

#### **Pre-Installation**

• Install all the prerequisite software and packages mentioned above

#### **Steps of Installation**

- Download and extract the installer zip file.
- Navigate to "OBDX\_Installer\framework\core\config"
- Open the "installer.properties" file

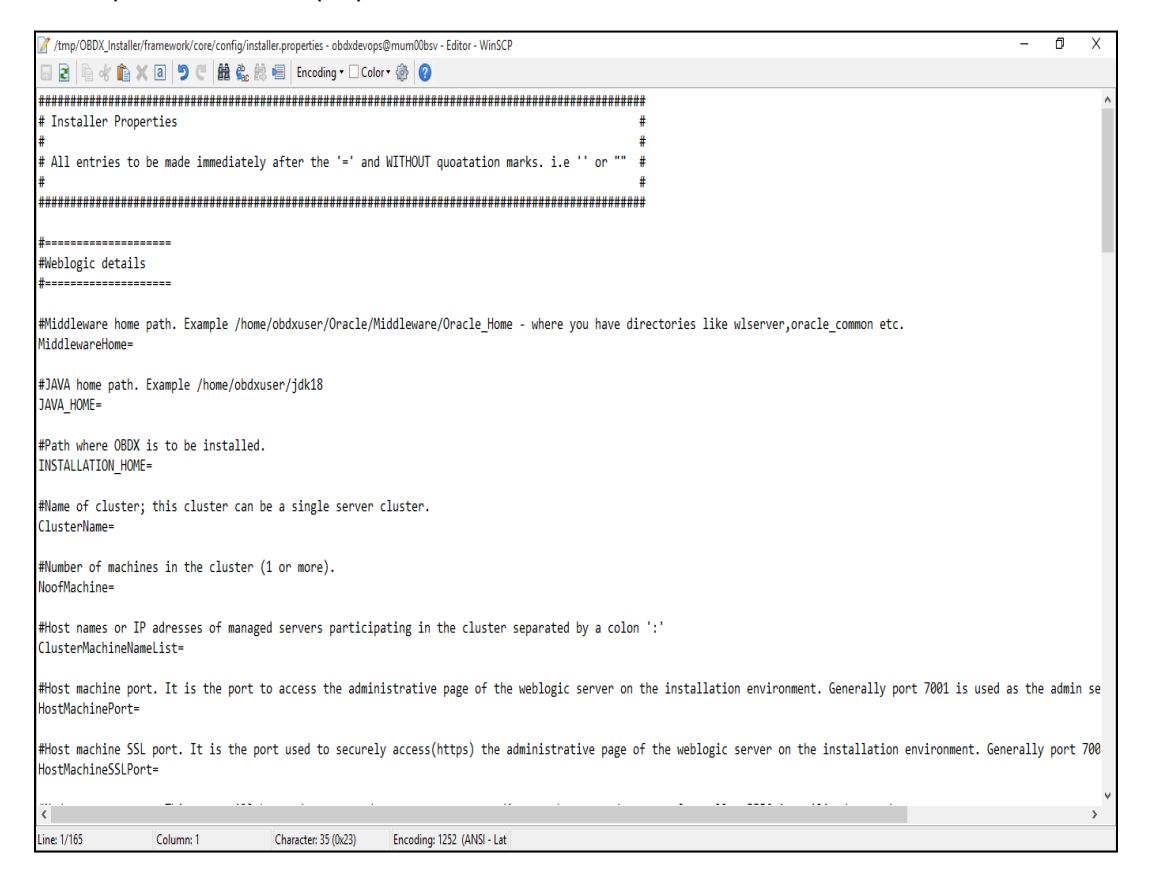

#### **IMPORTANT**:

- Enter the values right after the "=" sign
- DO NOT change anything to the left of the "="
- DO NOT change any of the flag values or pre-filled values (such as DataSourceName, DataSourceJNDI, Flag values etc).
- Ensure there is no blank space after "=" sign

Only below parameters should be set in installer.properties file.

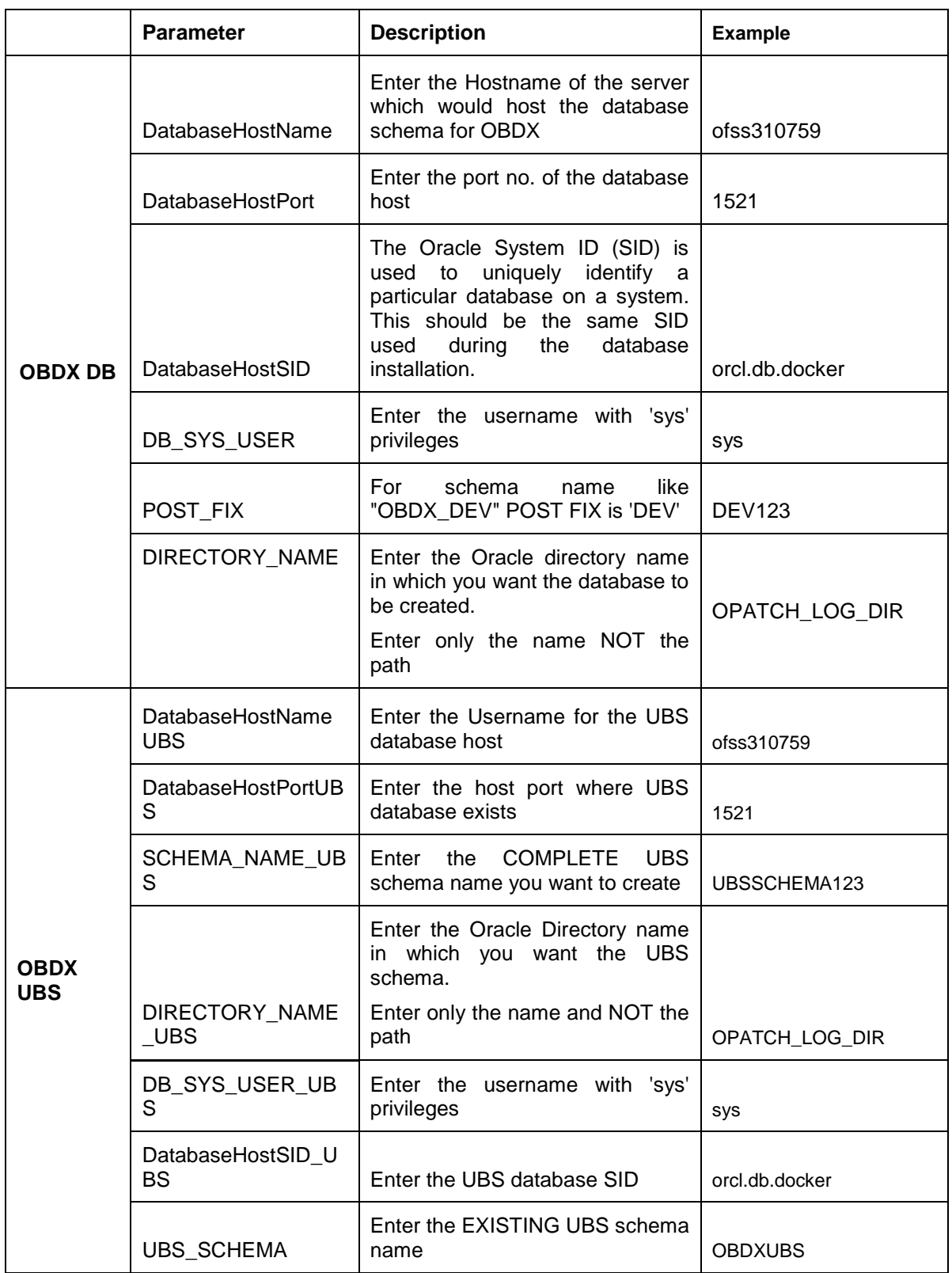

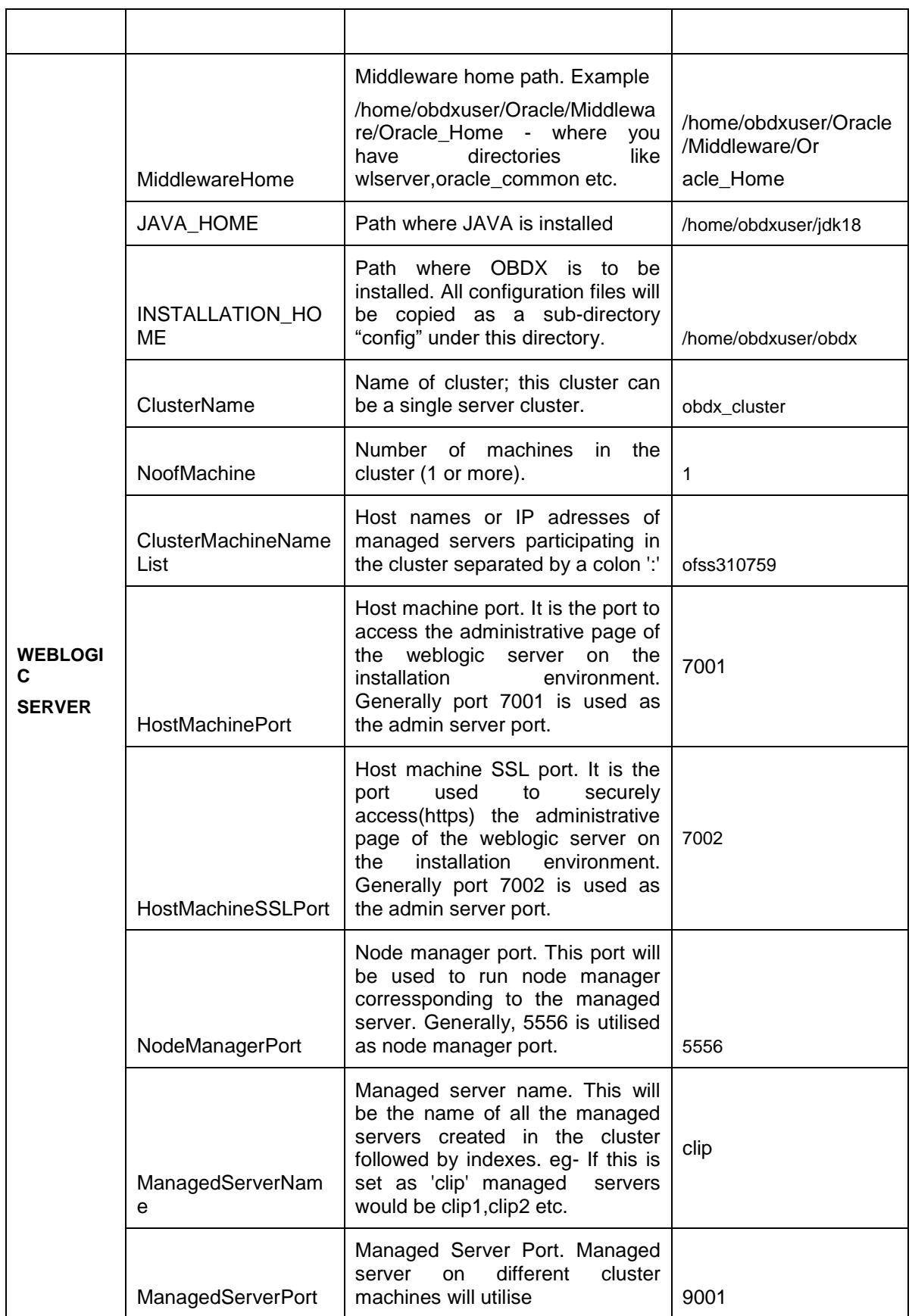

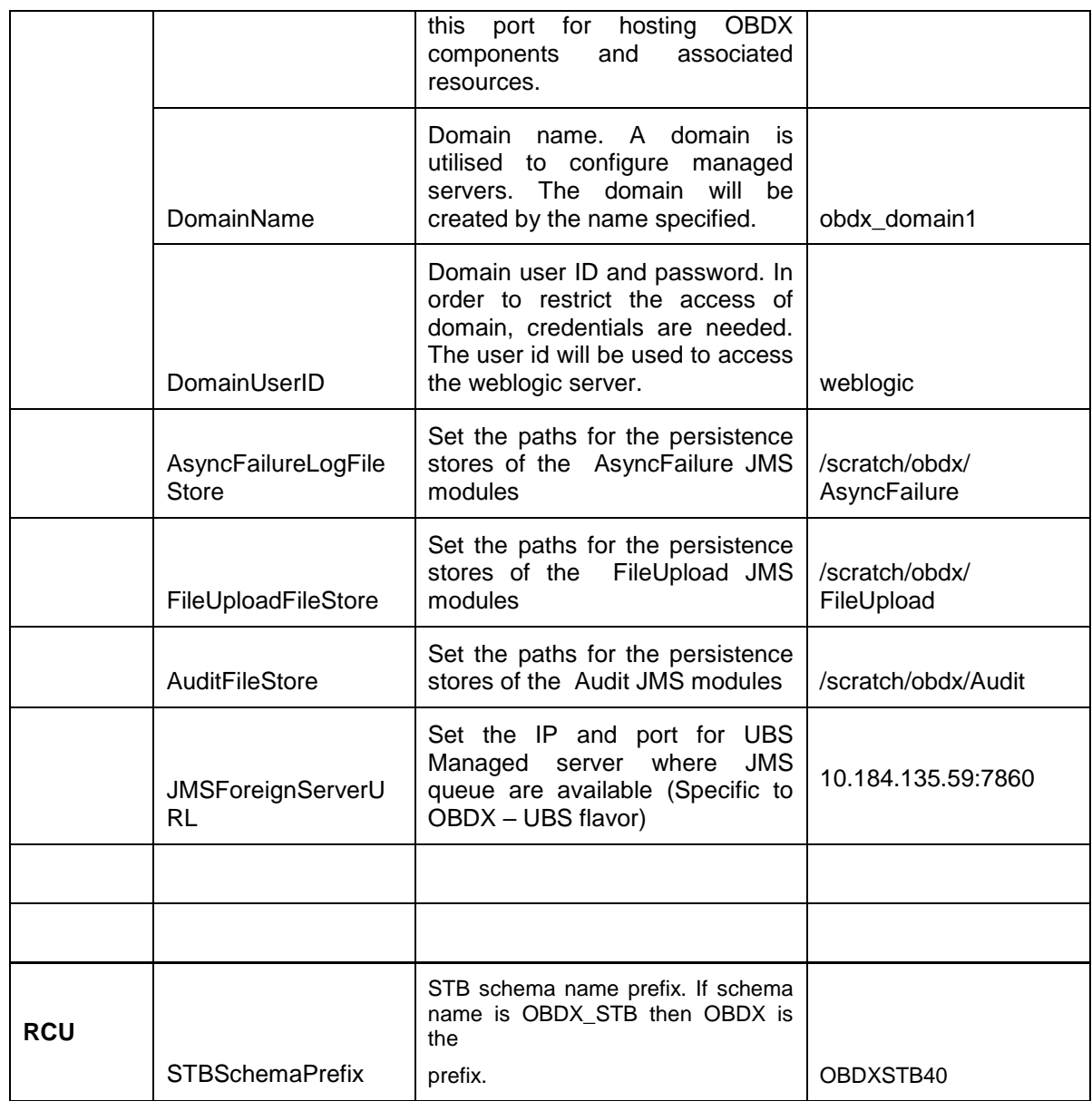

#### **Note:** Apart from above any other property values should not be modified

Ensure ORACLE\_HOME & JAVA\_HOME variable are set and their binaries are available in PATH variable before proceeding.

Login with OS user which was used to perform OBDX software installation (or has ownership on Oracle Weblogic home directory)

Ensure OBDX Installation home and filestore path maintained in installer.properties exists and user running the installer has read-write permissions.

- From your terminal navigate to OBDX\_Installer/
- Enter the following command

python runInstaller.py

 $\overline{a}$ 

 $\sim$ 

## Select the appropriate flavor for Installation

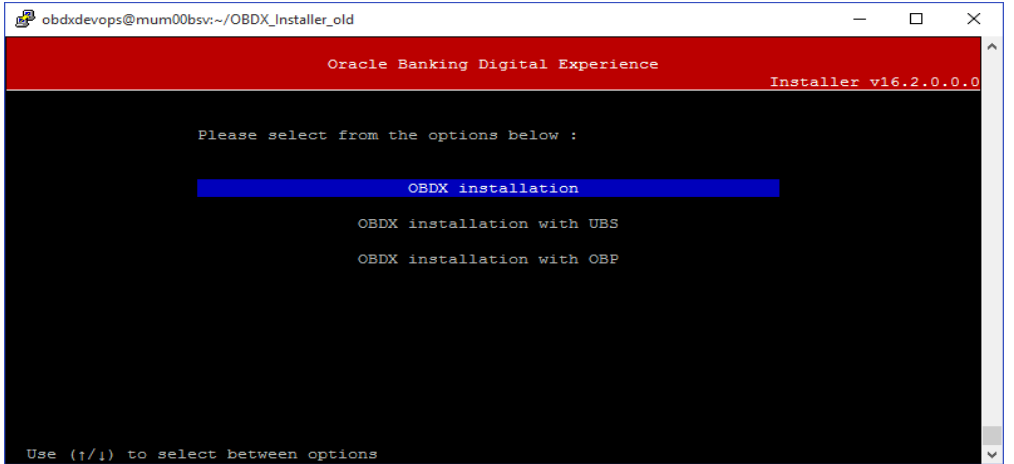

### Select the mode of Installation

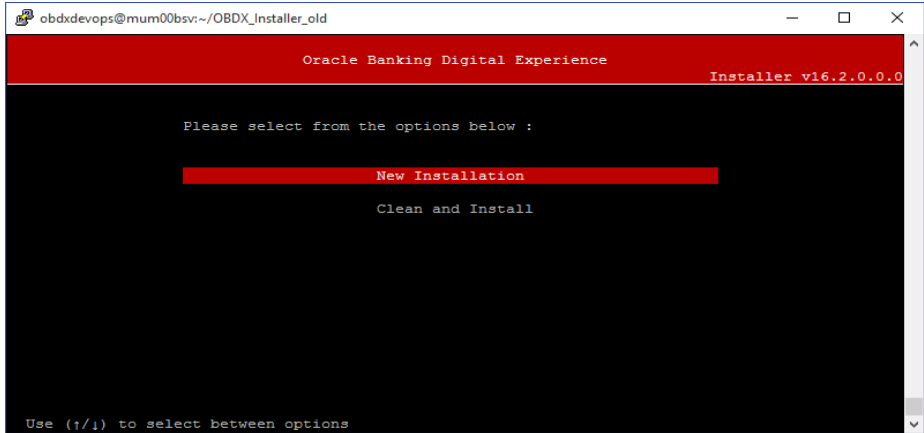

## **Mode of Installation**

• New installation

In-case of a fresh installation of OBDX with appropriate flavor for the first run on server. Below screens would appear with respective to flavor selected

## **OBDX**

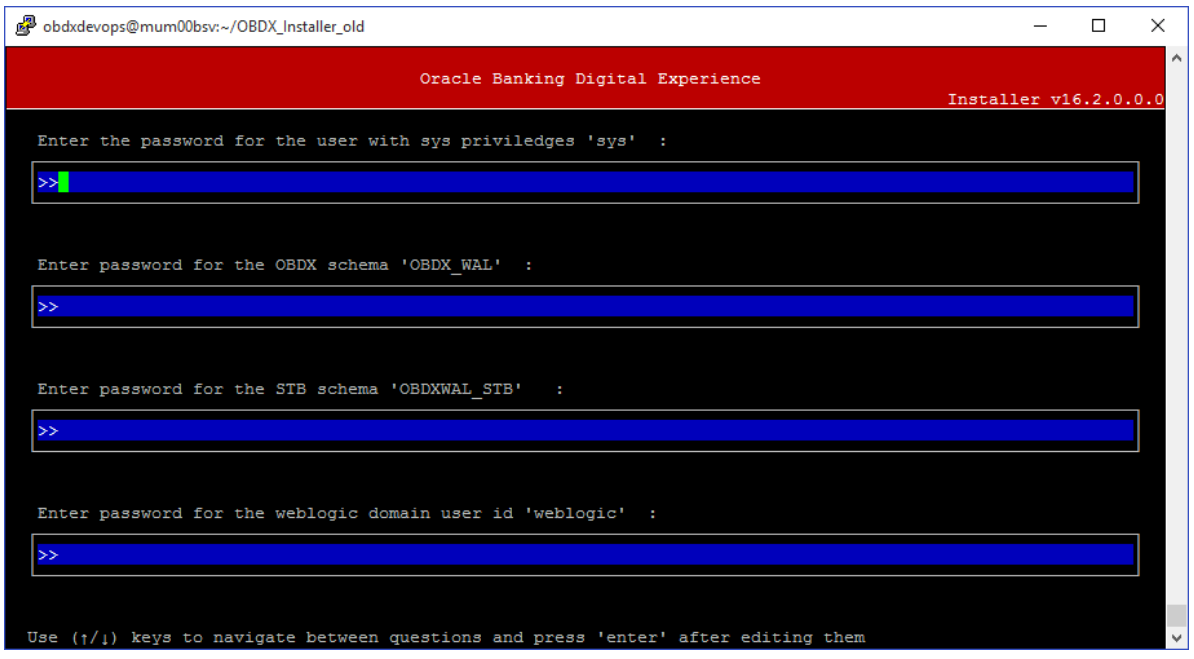

## **Enter below passwords:**

- **SYS privilege user password where OBDX schema would be created**
- OBDX schema password
- OBDX STB schema password
- Weblogic console administrator user password

## **OBDX with UBS**

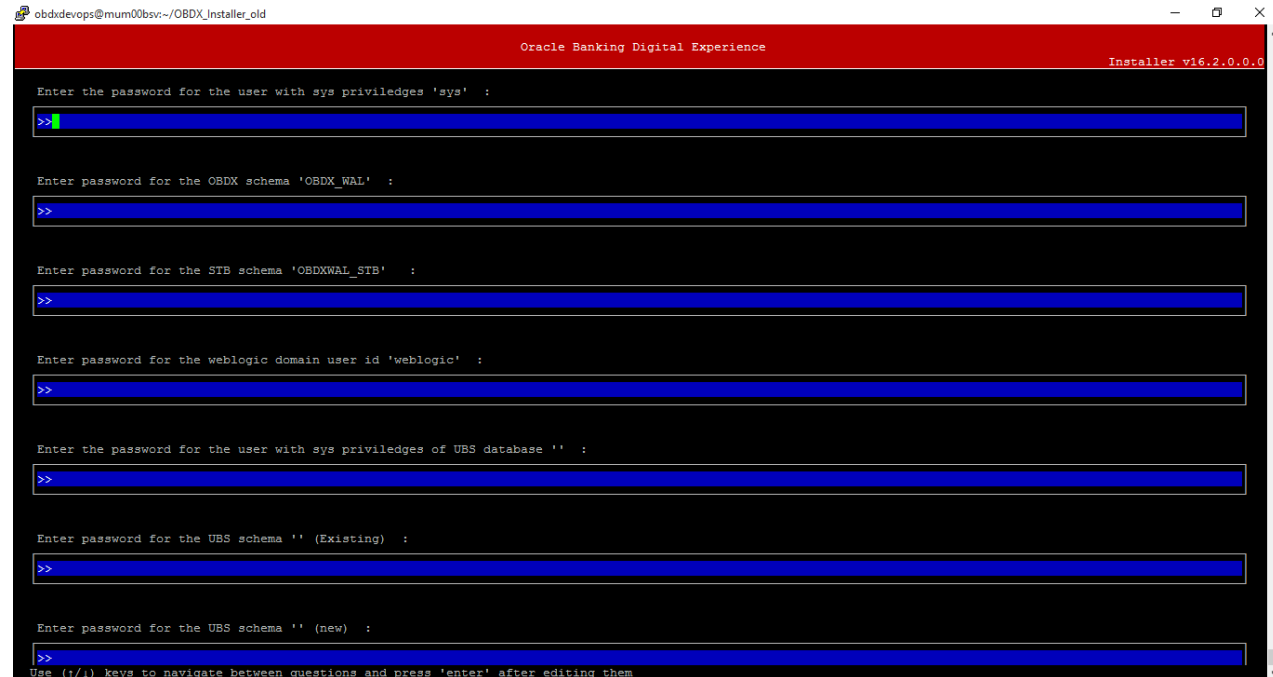

### **Enter below passwords:**

- **SYS privilege user password where OBDX schema would be created**
- OBDX schema password
- OBDX STB schema password
- Weblogic console administrator user password
- SYS privilege user password where UBS host schema exists
- Existing UBS schema password
- New OBDX EXT schema password

### **OBDX with OBP**

No additional input required. Screen is same as seen in OBDX flavor.

Clean and Install

In-case of an existing OBDX installation that you want to overwrite OR in case of a previously failed installation user can opt for this option.

#### **Pre-requisites**

- Weblogic domain processes should be down (i.e. AdminServer, NodeManager, Managed Servers, Derby etc)
- No open session (user should not be logged-in) with OBDX database schema (and OBDX EXT schema in-case of OBDX UBS flavor)
- All RCU schemas should be dropped manually in-case you want to re-use. Else before proceeding change the **STBSchemaPrefix** to new value in **installer.properties**.

### **Key pointers**

- OBDX schema (and OBDX EXT schema in-case of OBDX UBS flavor) would be dropped and recreated (as per installer.properties). Tablespace would be re-used.
- Weblogic domain (as per installer.properties) would be deleted and created again.

**Note:** All input screens are similar to new installation option and as per the flavor opted.

# <span id="page-15-0"></span>**5. Installer verification**

Each execution creates a new directory as <DDMonthHHMM> under OBDX\_Installer/ExecInstances directory where output logs as describe are stored.

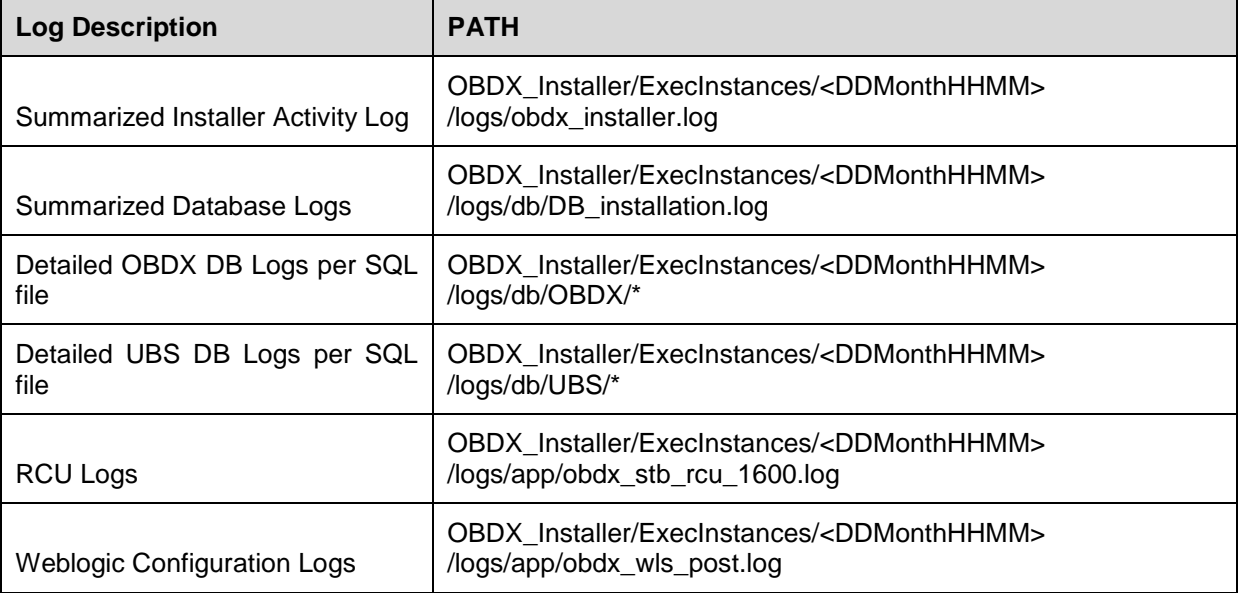

Check all the logs for any errors.

# <span id="page-16-0"></span>**6. Installer Scope**

OBDX Installer currently covers below activities:

Flavor: OBDX

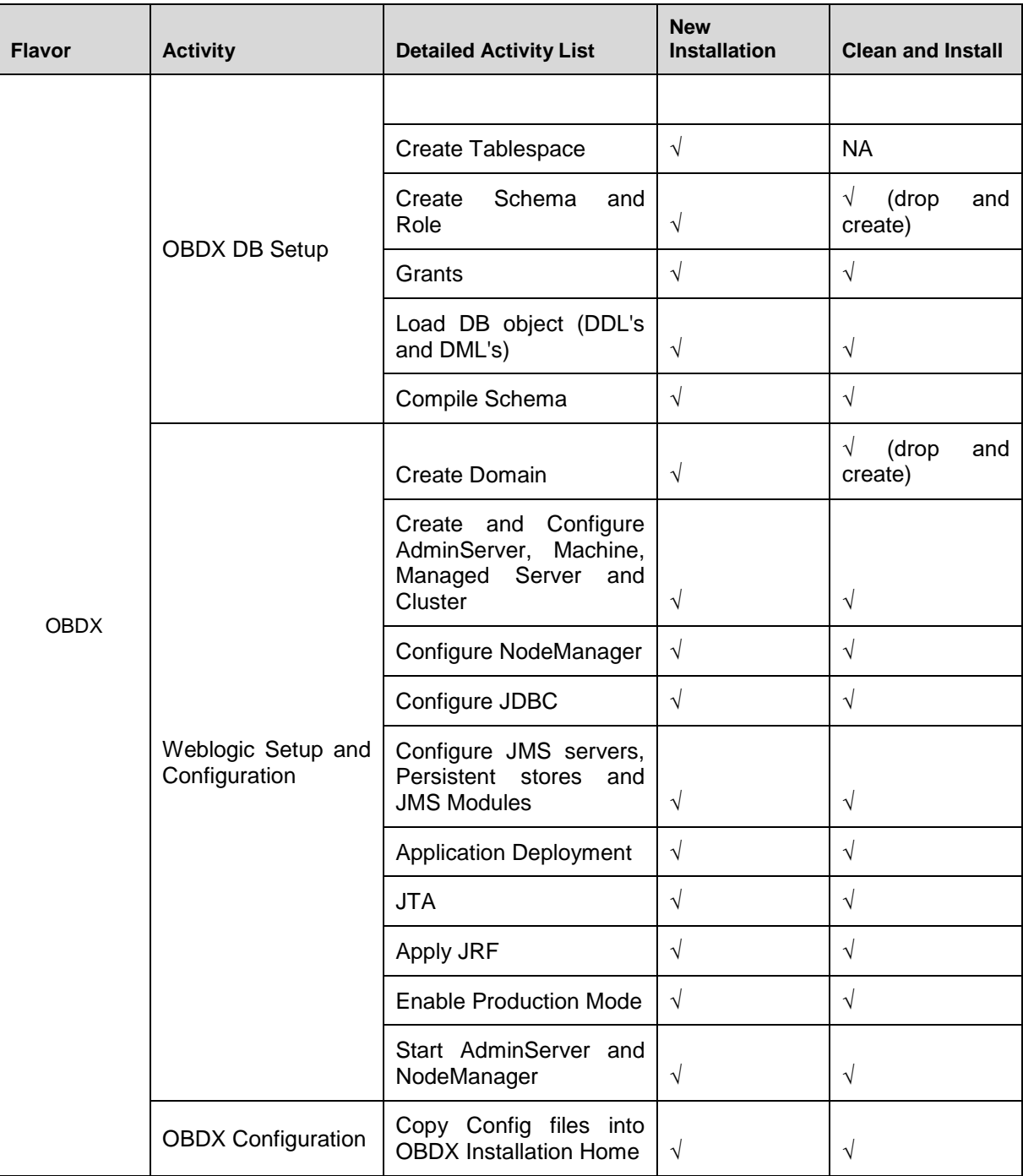

**Flavor: OBDX and UBS**

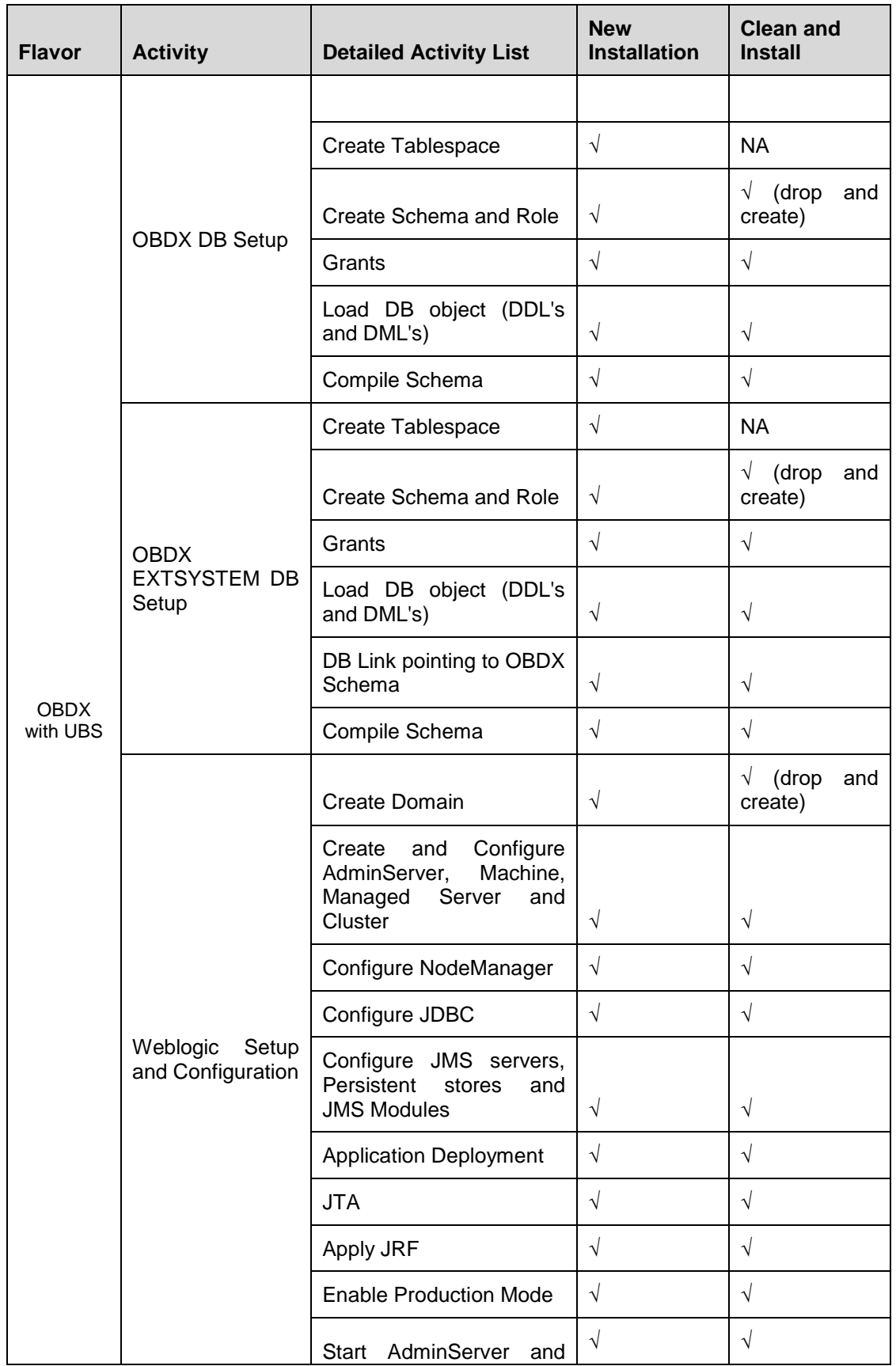

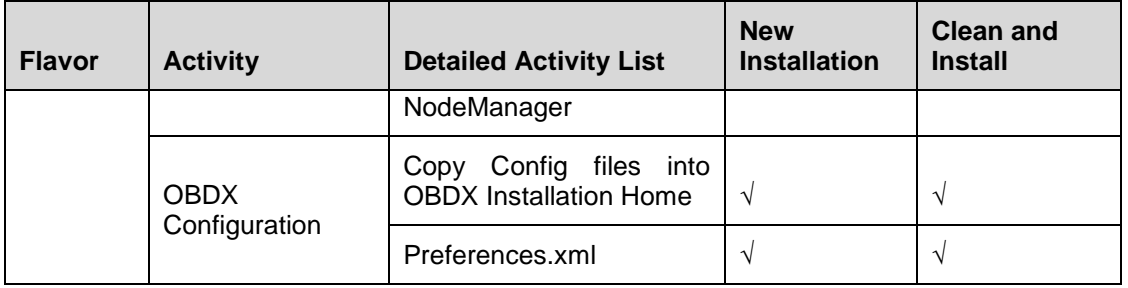

## **Flavor: OBDX and OBP**

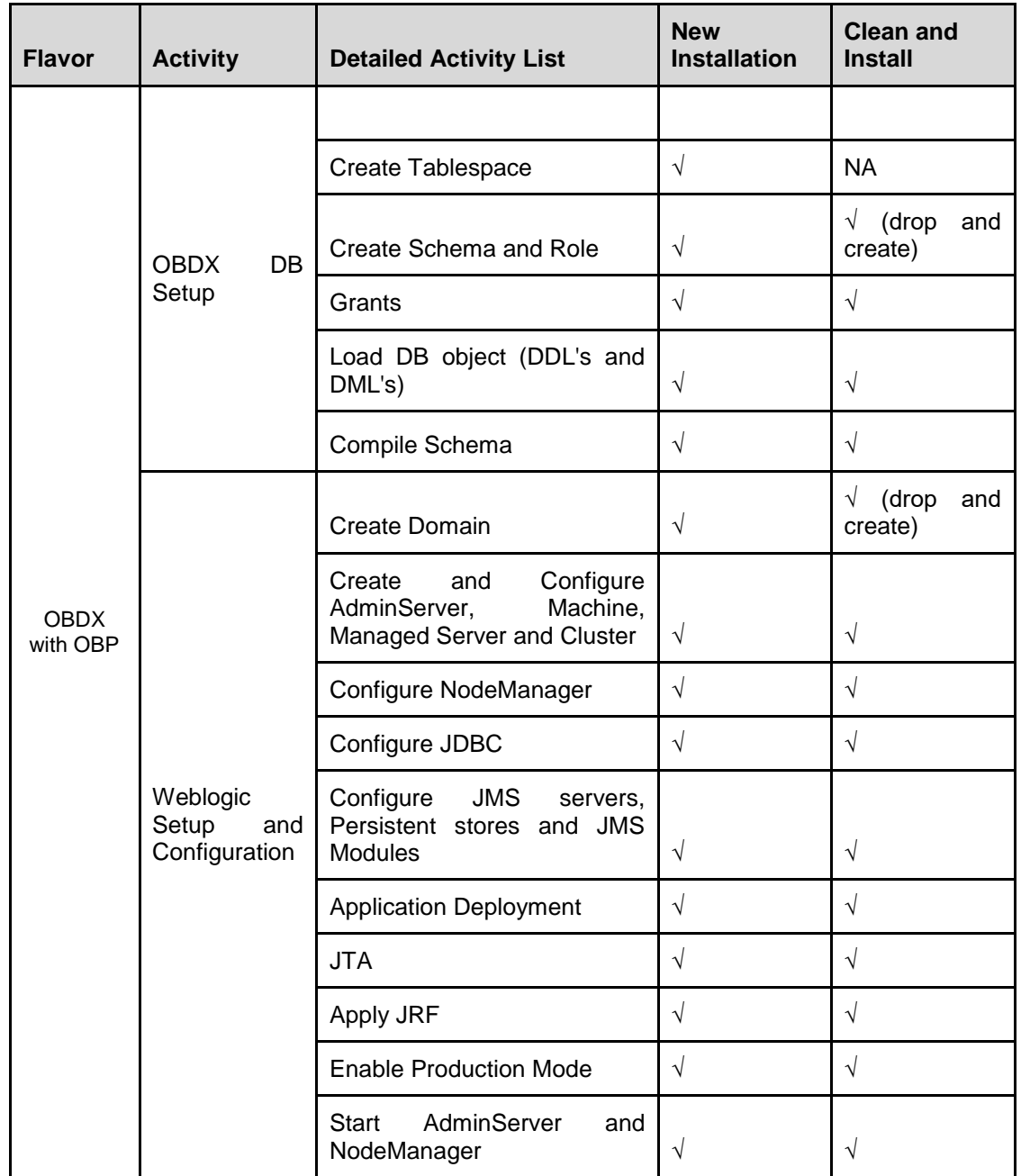

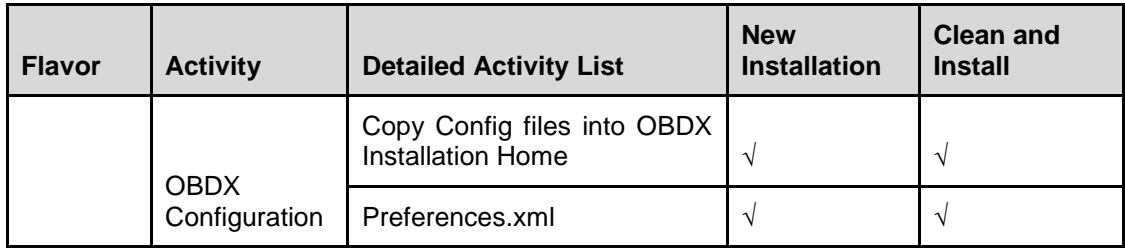

# <span id="page-20-0"></span>**7. Post Installation Steps**

Once Installation is successful and no errors are observed, proceed with below set of steps.

### Security Realms in Weblogic

Configure your own LDAP to use instead of the default embedded LDAP, which comes with Oracle Weblogic Server.

 To do this, ensure that the Admin Server is running. Login to the Weblogic Console using the following URL:

### *http://<hostname>:<oam\_admin\_port>/console*

- Now, go to Security Realms > myrealm > Providers
- Click on '**DefaultAuthenticator**" provider and change the Control Flag to SUFFICIENT and Save the changes.
- Delete the **Trust Service Identity Asserter**
- Now, click on New and enter the below details and click Save.
	- Name : OUDAuthenticator
	- Type : IPlanetAuthenticator
	- Control Flag : SUFFICIENT
- Click on the new OUDAuthenticator Provider and under Provider Specific tab and set the details of LDAP where the server should point. Refer to the following table for more information:

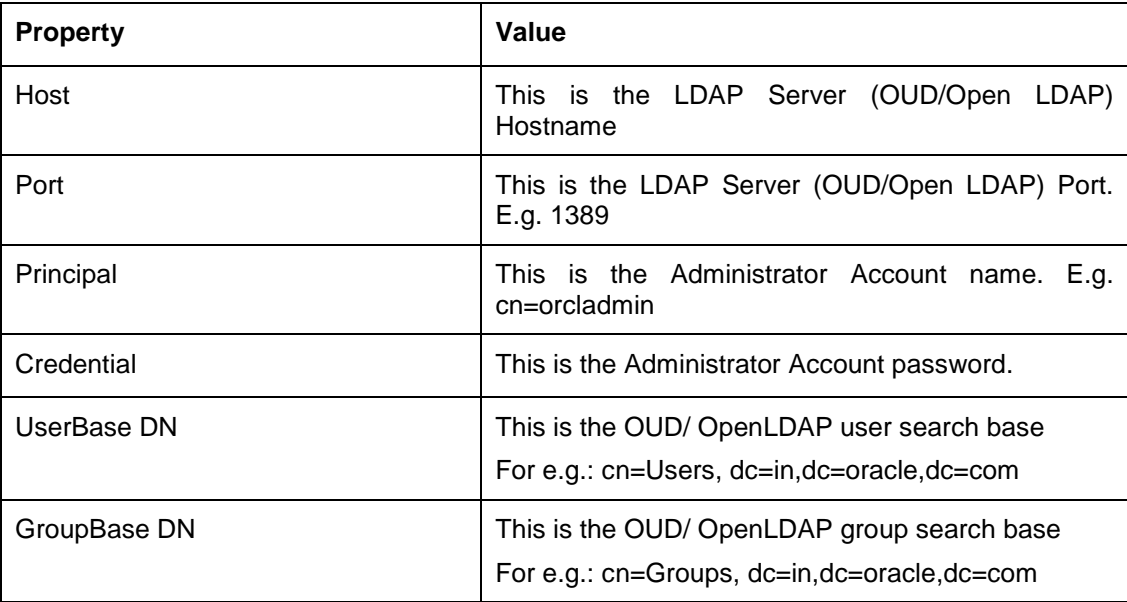

- Click on Save to update the changes.
- Now, click on New and enter the below details and click Save.

Name : OAMIdentityAsserter

- Type : OAMIdentityAsserter
- Click on Save to update the changes.
- Click on Save and reorder the providers so that LDAP Provider (OUDAuthenticator) gets highest priority followed by OAMIdentityAsserter, DefaultAuthenticator, [DefaultIdentityAsserter.](http://mum00blf.in.oracle.com:7001/console/console.portal?_nfpb=true&DispatcherPortletperspective=configuration&_pageLabel=DispatcherPage&DispatcherPortletinterfaceClassName=weblogic.security.providers.authentication.DefaultIdentityAsserterMBean&DispatcherPortlethandle=com.bea.console.handles.SecurityMBeanHandle%2528%2522Security%253AName%253DmyrealmDefaultIdentityAsserter%253Bweblogic.security.providers.authentication.DefaultIdentityAsserterMBean%2522%2529&DispatcherPortletproviderType=AuthenticationProvider)
- Click Save to apply the changes and shutdown the Admin Server for restart.
- Now, again start the Admin Server using the command,

## **<Oracle\_Home>/user\_projects/domains/<OAM\_domain>/bin/startWeblogic.sh**

### **Verification**

Post Admin Server restart, login into Admin Console and browse to Security Realms > myrealm > Users and Groups.

Under Users tab additional LDAP users would be populated and additional LDAP groups can be seen under Groups tab.

### OBDX & UBS

If during installer execution OBDX with UBS is selected, then below steps needs to be done manually.

### Foreign Server

Login into Weblogic Admin console and Browse to Summary of JMS Modules > UBSSystemModule > UBSForeignServer

Set below configurations with:

 JNDI Properties Credential – Password for username set in JNDI properties Confirm JNDI Properties Credential – Confirm password for username set in JNDI properties JNDI Properties – Value to be set as "java.naming.security.principal=<username>"

Username is the login user of UBS Weblogic Admin Console (user which created the primary local queues for UBS).

obdx.externalsystem.ubs.notification.mdb.ear

Deploy the obdx.externalsystem.ubs.notification.mdb.ear from OBDX\_Installer/installables/app/components/ubs/deploy with target as OBDX cluster.

**Note:** obdx.externalsystem.ubs.notification.mdb.ear should be installed as Application and not Library

Day1 DB configuration

Refer below document for Day1 configuration required for integration with UBS

Oracle Banking Digital Experience UBS Setup Manual

**Note:** Managed server can be started post above configuration are done.

## OBDX & OBP

To setup OBDX 16.2.0.0.0 US LZN refer below documents

Oracle Banking Digital Experience US LZN Installer Manual

**Note:** Managed server can be started post above configuration are done.

## OHS

To setup OHS server follow steps mentioned in below document before proceeding further.

Oracle Banking Digital Experience OHS UI Configuration Manual

# <span id="page-23-0"></span>**8. OBDX Product verification**

Verify all the configuration are correctly done and managed server with all deployed application's are in Active state.

To verify the installation, launch below URL

 URL : http://<OHS server ip or hostname>:<OHS port>/admin/pages/dashboard.html Login : superadmin / superadmin

Check if the page loads successfully.